## Statement of Creditable Sea Service (SOCSS)

### **Overview**

#### Introduction

The purpose of this guide is to provide the foundation to request a complete and accurate Statement of Creditable Sea Service (SOCSS) from PPC.

#### **SOCSS vs. TOSS**

A Statement of Creditable Sea Service (SOCSS) is **NOT** a Transcript of Sea Service (TOSS). It is important to know the difference:

- A SOCSS is a process used by PPC to account (not correct) for Out-of-Range creditable sea time and ensure the accurate data compiled on the PPC-1072 reflects in Direct Access (DA). A SOCSS must be completed prior to MAS adjusting career sea pay (CSP).
- A TOSS is a request of dates a member was attached to a sea going vessel regardless of whether they received career sea pay or not. The sole purpose of a TOSS is for the member to obtain a Merchant Mariner license.

**NOTE:** It is also important to remember that the dates of sea time may not match between a SOCSS and a TOSS for a variety of reasons.

#### **IMPORTANT**

It is important to review this guide in its entirety to ensure all you capture everything needed to submit a SOCSS Request.

**95% of all SOCSS requests are returned** to the SPO due to missing TDY data and incorrect or missing Neutral Rows. It is the SPO's responsibility to ensure all data is entered in DA and is correct **prior** to submitting a SOCSS request. **PPC will not process incomplete or incorrect SOCSS requests**. Incomplete or incorrect SOCSS requests will be closed and unworked and the SPO will be notified of what must be completed prior to resubmitting a SOCSS request.

#### Contents

| Topic                                       | See Page |
|---------------------------------------------|----------|
| Statement of Creditable Sea Service (SOCSS) | 2        |
| SOCSS Additional Information                | 4        |
| SOCSS Checklist for Member                  | 7        |
| JUMPS Data Repository (JDR) to Excel Macro  | 8        |

## Statement of Creditable Sea Service (SOCSS)

#### Introduction

The section provides definitions, references, helpful links, and guidance on how to request a Statement of Creditable Sea Service (SOCSS) from PPC.

#### References

- (a) Coast Guard Pay Manual, COMDTINST M7220.29 (series), Chapter 4.B.4
- (b) Personnel and Pay Procedures Manual (3PM), PPCINST M1000.2 (series), Chapter 6.J.4

### **Helpful Links**

- (a) JUMPS Data Repository User Guide
- (b) PCS Orders Guide
- (c) Career Sea Pay User Guide
- (d) Element Assignment By Payee (EABP) User Guide
- (e) CG Member Info Report

# When to Request a SOCSS

The P&A Office must submit a SOCSS request to the PAO when a member's sea time is incorrect. The Servicing Personnel Office (SPO) must request a SOCSS from PPC when, after a **complete review of sea time** following the guidelines outlined in this document have been completed, and sea time has been found to be incorrect.

**NOTE 1:** Do not ignore suspected sea time errors simply because a member is not currently assigned to a career sea pay eligible vessel.

**NOTE 2:** If there is a discrepancy in career sea pay dated **prior to January 1, 2015**, the SPO Payment Approving Official (PAO) needs to certify the member is/was entitled to Career Sea Pay (the actual dates) IAW reference (a) "Career Sea Pay" of the Pay Manual for any and all pre-DA sea pay/time issues.

# How to Request a SOCSS

Complete the <u>SOCSS Checklist</u>. Once all information has been verified and the SOCSS Checklist has been completed and signed by a YN1or above with PAO designation at the member's SPO, attach the completed <u>SOCSS Checklist</u> and all other Required Documents to the PPC ticket requesting the SOCSS.

If the SOCSS request is missing any Required Documents, including a signed/dated SOCSS Checklist, the SOCSS request will be returned to the SPO and the ticket will be closed with no action taken.

## Statement of Creditable Sea Service (SOCSS), Continued

# How to Request a SOCSS, continued

**For all SOCSS requests,** the SPO must contact PPC Customer Service via an online trouble ticket or send an email to PPC-DG-customercare@uscg.mil and provide the following information (see Required Documents and Formatting Required Documents):

- Member's Employee ID and full name
- Responsible SPO's Department ID
- A descriptive narrative as to the problem as well as the reason for the SOCSS request
- Completed SOCSS Checklist
- SEG 07 Excel Spreadsheet (if applicable)
- SEG 69 PDF (if applicable)
- Any additional documentation to support the SOCSS request (i.e., Prior Service DD-214s with Navy time, No Cost Orders with no travel claim filed, etc.).

**NOTE:** Per the 3PM, do not request a SOCSS completion status less than 120 days from the initial request date. The SPO will file a copy of the SOCSS request in the member's PDR, section 1, to serve as supporting documentation for adjusting the member's sea time.

# Required Documents

When submitting a SOCSS request, **PPC requires the following documentation**:

- SOCSS Checklist (verified and signed by PAO)
- CG Member Info (CGMI) Report
- PCS Orders
- No Cost Orders
- TDY Travel Claims
- PCS Travel Claims
- SEG 07 Excel spreadsheet (if applicable)
- SEG 69 Screenshot (if applicable)

It is VITAL the information contained in Direct Access (DA) is up to date and correct prior to submitting a SOCSS request to PPC.

**NOTE:** See the **SOCSS** Checklist for exceptions to required documents.

### Formatting Required Documents

When submitting scanned documents as part of the SOCSS request, it is recommended that each scanned document begin with the member's Employee ID (EMPLID). For example:

- 1234567 SOCSS Checklist
- 1234567 CGMI
- 1234567 TVL Claim dtd 05/01/18
- 1234567 No Cost Orders dtd 07/21/18
- 1234567 SEG 07
- 1234567 SEG 69

### **SOCSS Additional Information**

#### Introduction

This section provides information on the importance of gathering and verifying accurate data prior to requesting a Statement of Creditable Sea Service (SOCSS) from PPC.

#### **Neutral Rows**

The accuracy of neutral rows in DA is **VITAL**. Complete the following:

- Review each neutral row to ensure all start and stop dates are accurate.
- Ensure there are no missing neutral rows.
- Review the start and stop dates for all TDY periods.
- Review the start and stop dates for all PCS orders.

### Sea Time and Direct Access

All sea time must be accounted for in DA. If there is missing TDY in DA, the SPO or Unit must input that period of time into DA as CSP for TDY, even if Out-of-Range and even if already on a ship. Remember, even one day off in DA is a problem and could result in the member's Career Sea Pay Premium being incorrect.

If there is an error, an entry should be made in DA (CSP for TDY) to reflect the correction (see NOTE).

**NOTE:** If a transaction is Out-of-Range, the affected period includes dates OLDER than 24 pay periods or one year. An Out-of-Range CSP for TDY transaction requires a PPC Customer Care ticket. To complete an Out-of-Range transaction:

- 1. Enter the transaction into DA
- 2. Approve the transaction in DA
- 3. Submit a ticket to PPC Customer Care with the following information:
  - Member's name/rank
  - Member's Emplid
  - Name of Entitlement
  - Effective Dates
  - Name and Emplid of SPO Auditor
  - Reason the transaction was submitted Out-of-Range
  - Screen shots of any deleted rows
  - Transaction details
  - The date the transaction was approved
  - Detailed pay adjustment (if needed)

### SOCSS Additional Information, Continued

# Sea Time and JUMPS

All sea time earned prior to January 1, 2015 must be accounted for in the Joint Uniform Military Pay System (JUMPS) (see the JDR archive), and reviewed for accuracy (e.g., SEG 07s and SEG 69s).

If there is an error, an entry should be made in DA (CSP for TDY) to reflect the correction (see NOTE).

**Example 1:** SEG 07 shows consecutive sea time from 01 Jan 2000 - 30 Apr 2000 but the member's TDY travel claim to the CGC Munro shows the member got off the ship 29 Apr 2000. Since JUMPS can no longer be corrected, the **correct dates of the entire TDY period should be reflected in DA (CSP for TDY).** 

**Example 2:** SEG 07 shows consecutive sea time from 01 Jan 2000 – 30 Nov 2003, but a TDY travel claim is found in ETS that shows the member was TDY away from the CGC MUNRO for more than 30 days and there is no neutral row in JUMPS or DA. A neutral row must be entered into DA to reflect the stoppage of sea time / career sea pay.

**Example 3:** A SEG 69 (correction to sea time) was found while the member was attached to the CGC Munro adding another 30 days of sea time starting on 01 Dec 2003 and running through 30 Dec 2003. This adjustment by the SEG 69 will be reflected on the PPC-1072 so no action is needed by the SPO unless the entry is determined to be incorrect after review.

**NOTE:** If a transaction is Out-of-Range, the affected period includes dates OLDER than 24 pay periods or one year. An Out-of-Range CSP for TDY transaction requires a PPC Customer Care ticket. To complete an Out-of-Range transaction:

- 1. Enter the transaction into DA
- 2. Approve the transaction in DA
- 3. Submit a ticket to PPC Customer Care with the following information:
  - Member's name/rank
  - Member's Emplid
  - Name of Entitlement
  - Effective Dates
  - Name and Emplid of SPO Auditor
  - Reason the transaction was submitted Out-of-Range
  - Screen shots of any deleted rows
  - Transaction details
  - The date the transaction was approved
  - Detailed pay adjustment (if needed)

## **SOCSS Additional Information**, Continued

### **JUMPS Segments**

SEG 07 – Identifies PCS and TDY sea time / career sea pay credited to the member.

SEG 69 – Shows an adjustment (positive or negative) to the sea time listed in SEG 07.

**Recommendation:** Convert the SEG 07 to an Excel Spreadsheet and using the JDR to Excel Macro User Guide attached to the end of this user guide, format the SEG 07/spreadsheet for easier comprehension. SEG 69 does not need to be converted, simply print it as a PDF and attach it to the PPC Ticket (even if the SEG 69 is blank, attach it to speed up the auditing process at PPC).

### 30 Day Rule

It is important to understand the 30-day rule and how the 30-day rule applies to Tactical Law Enforcement Teams (TACLETs), Cutter Response Teams, and Afloat Training Organizations (ATOs) (see reference (a), chapter 4.B for more information on the 30-day rule as it applies to Career Sea Pay (CSP), Career Sea Time (CST), and Mobile Units).

The 30-day rule starts at 0001 of the first full day the member is TDY away from the CSP-eligible vessel. CSP and CST accrual terminates at 2400 the 30<sup>th</sup> actual day the member is TDY away from the CSP-eligible vessel.

Periods of leave taken before, after, or between two periods of TDY by members permanently assigned to a CSP-eligible vessel must be considered when computing the 30-day period. Remember: Members are entitled to CSP / CST accrual for all periods of excused absence and TDY up to 30 days.

| SOCSS Checklist for Member:_ | EMPLID: |
|------------------------------|---------|
|------------------------------|---------|

**Print** SOCSS Checklist. **Initial** the Completed box as each Action is reviewed and completed, as necessary. **Sign and Date** the SOCSS Checklist. **Scan** signed SOCSS Checklist and **attach** to SOCSS request to PPC. Upload to IPERMs.

The P&A should collect and review the information prior to submitting it to the SPO. For all SOCSS requests, an E-6 or above in the member's SPO must contact PPC Customer Care via an online trouble ticket or send an email to <a href="mailto:PPC-DG-Customercare@uscg.mil">PPC-DG-Customercare@uscg.mil</a>.

\*\* By signing this document, you, as the PAO, are certifying that all information provided to support this SOCSS request is true beyond a reasonable suspicion of doubt. \*\*

| Completed | Action                                                                                                    | Description                                                                                                    |
|-----------|----------------------------------------------------------------------------------------------------|----------------------------------------------------------------------------------------------------|
| Completed | Review PCS Start and Stop dates for accuracy.                                                                                                    | <ul> <li>Prior to 01/01/2015 – Compare SEG 07 and SEG 69 with PCS Orders and PPC approved/finalized travel claims.</li> <li>01/01/2015 to Present – Review PCS Orders in DA.</li> </ul>                                                                                                    |
|           | Review <u>ALL</u> neutral rows and ensure the dates are accurate.                                                                                                    | Neutral row dates should reflect the accurate dates based on the PCS arrival and departure dates to a ship and should include the 30-day rule when TDY. If neutral rows are entered for a period of dry dock time, include exact dates in your SOCSS request to help PPC verify the reason for the neutral row.                                                                                          |
|           | Provide an explanation                                                                                                    | Include an explanation of any start/stop of sea time that is NOT accounted for by a neutral row and/or is not obvious (e.g., no cost orders, ship to ship transfers).                                                                                                    |
|           | Review EABP                                                                                                    | <ul> <li>Review member's EABP rows for ALL Career Sea Pay for TDY.</li> <li>Ensure the TDY dates match the member's actual travel (use the PPC approved/finalized travel claim, not the orders).</li> </ul>                                                                                                    |
|           | Enter missing information in DA                                                                                                    | If TDY to a ship is missing from EABP, enter it into DA (even if the member is already on a ship). Do NOT request PPC to enter missing TDY. This is the P&A's responsibility.                                                                                                    |
|           | Review Admin Training Orders in DA                                                                                                    | If a period of TDY orders is found greater than 30 days, obtain the member's actual dates using their Travel Claim and compare for accuracy. Use the 30-day rule to account for start/stop of sea time dates.                                                                                                    |
|           | Review travel history in ETS  NOTE: If the SEG 07 and travel claim dates do not match, verify the accuracy of the travel dates, and enter CSP for TDY into DA with the correct start and end dates. | <ul> <li>Review the member's travel history in ETS and attach any applicable travel claims to the SOCSS request.</li> <li>Look for TDY over 30 days, including travel prior to 01 Jan 2015.</li> <li>Ensure the travel claim dates and the SEG 07 match (see NOTE).</li> <li>Enter any missing TDY to a ship into DA (even if Out-of-Range). Enter neutral rows for applying the 30-day rule.</li> </ul> |

|                            | and end dates. |  |  |
|----------------------------|----------------|--|--|
| Print Name and Sign: Date: |                |  |  |
|                            |                |  |  |

## **JUMPS Data Repository (JDR) to Excel Macro**

### Introduction

The JDR2Excel macro (JDR macro) is an Excel macro (automated task) that makes the JUMPS Data Repository (JDR) information easier to read. No data is changed. It simply clears out the non-relevant information and filters out the swapped segments giving you a clearer and faster read of the information, as well as the ability to sort and filter data.

In order to use this tool, it must be added to the Excel Personal workbook. This is a workbook that is always open and available in the background of Excel. Storing the macro here allows it to be used by any workbook.

### **JDR Access**

To obtain access to the JUMPS Data Repository (JDR), complete the CG-7421C JUMPS User Access Authorization form and submit to PPC Customer Care.

#### **Contents**

| Topic                                    | See Page |
|------------------------------------------|----------|
| Adding a Macro to Your Personal Workbook | 9        |
| Troubleshooting MACRO Errors             | 17       |
| Enclosure 1: JDR2Excel Macro             | 23       |

# Adding a Macro to Your Personal Workbook

Introduction

This section provides the procedures to add a Macro to your personal workbook in MS Excel.

**Procedures** 

See below.

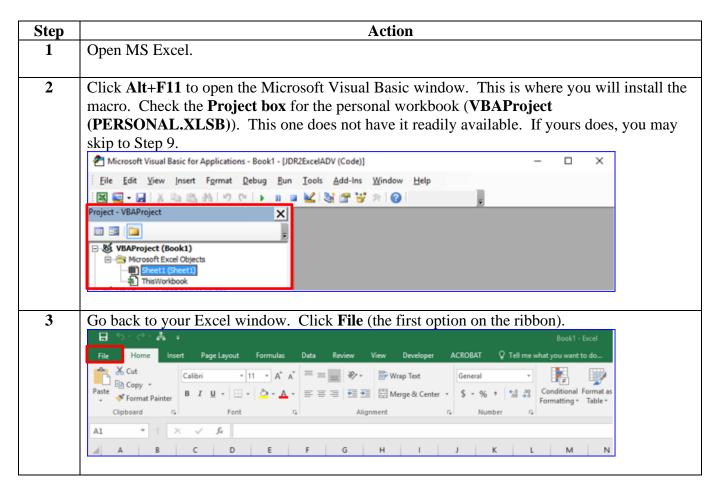

### Procedures,

continued

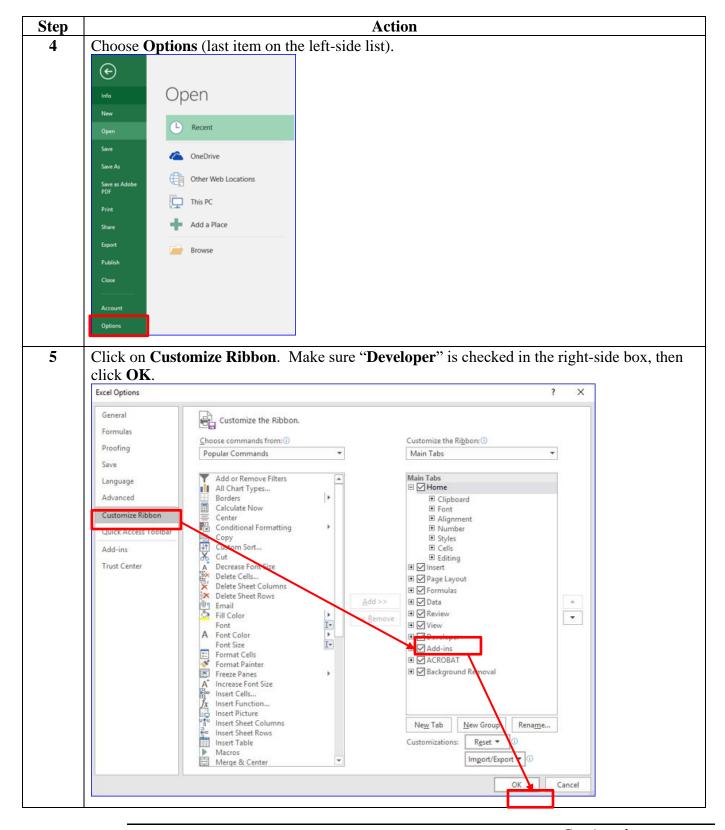

# Procedures, continued

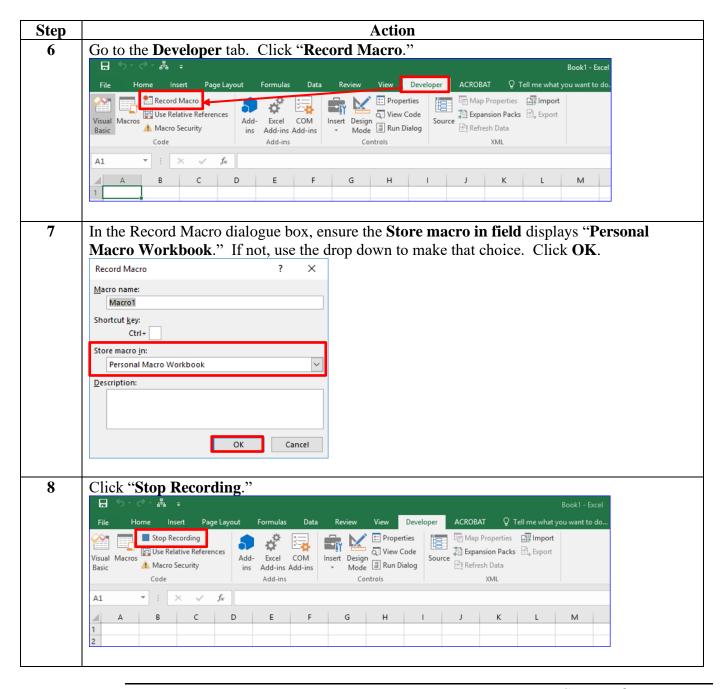

### Procedures,

continued

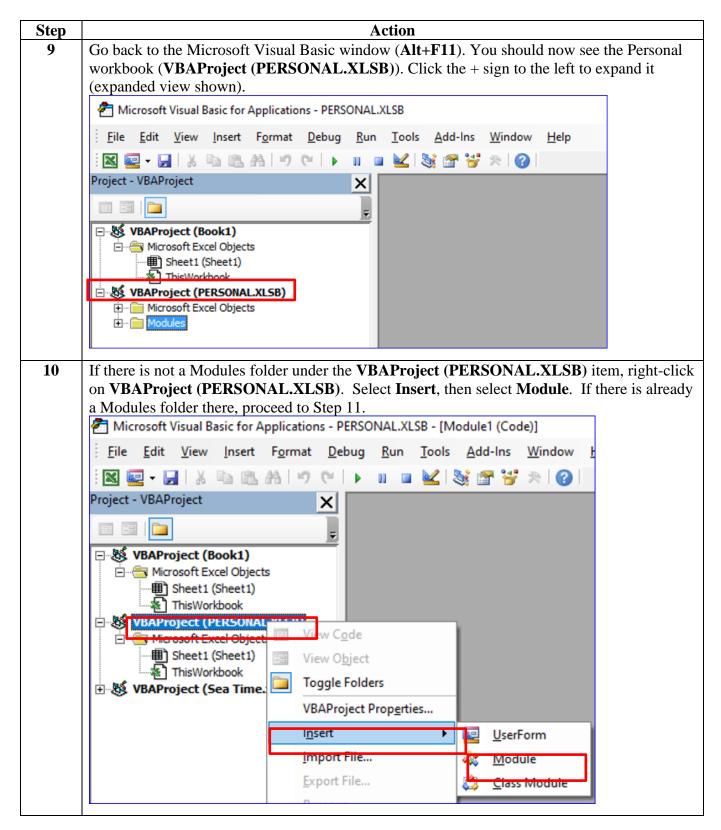

# Procedures, continued

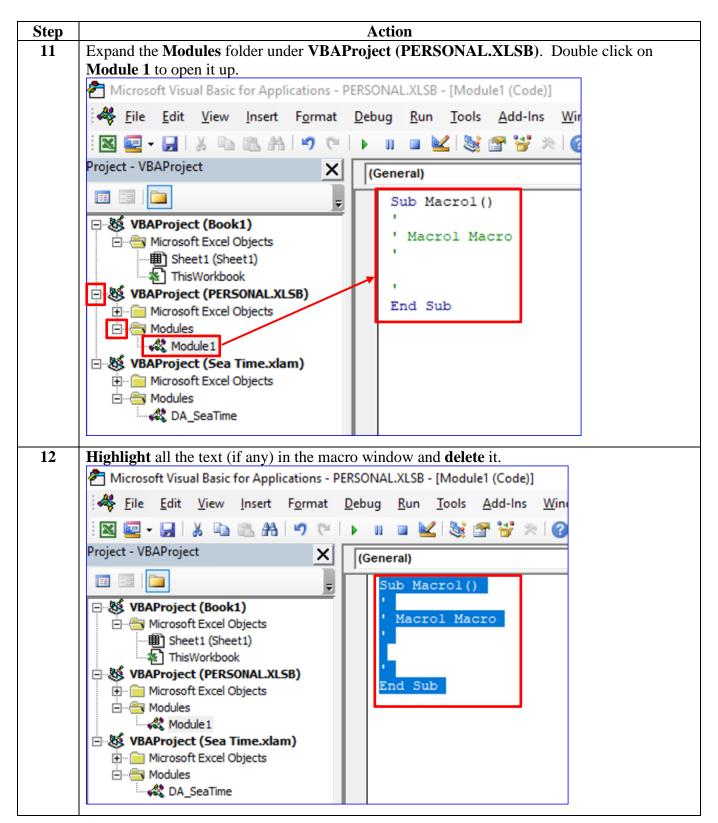

# Procedures, continued

Step Action

13 Copy ALL of the text from the Enclosure 1 and paste into the Macro window (where you just

deleted text from). Save and close the Microsoft Visual Basic window.

<u>VERY IMPORTANT</u>: Ensure all of the content is included. This content (Enclosure 1) is six pages long. The first line will be "**Sub JDR2Excel**()" and the last line will be "**End Sub**."

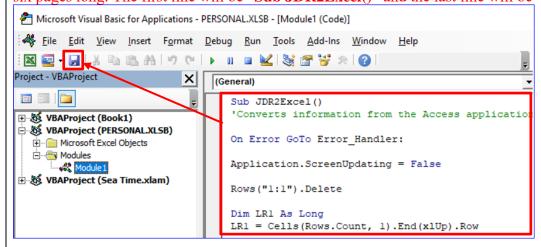

14 Click on the small down arrow beside the Quick Access Toolbar. Select More Commands

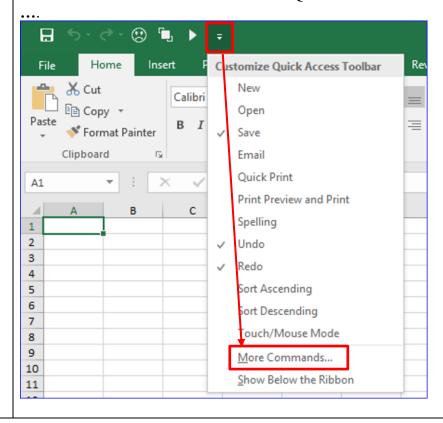

### Procedures,

continued

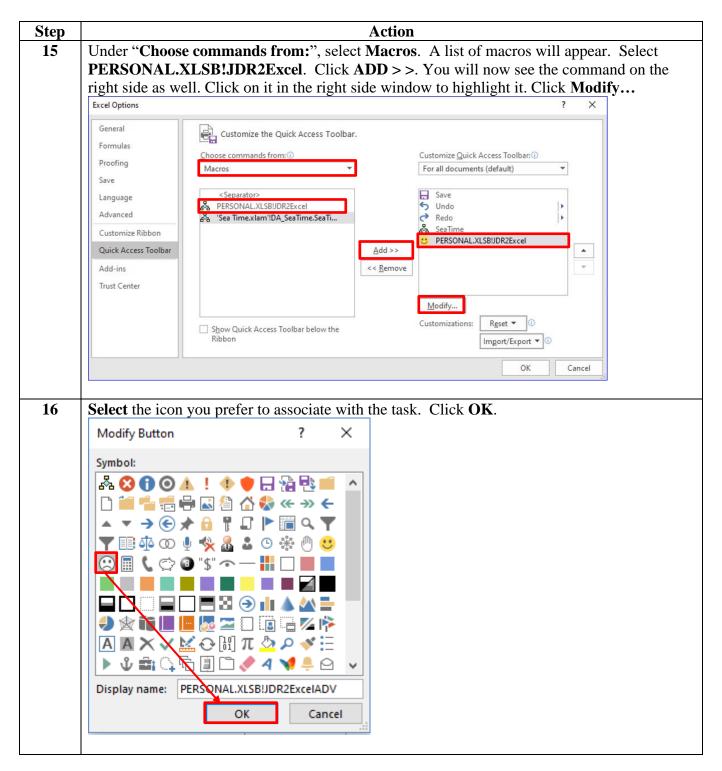

### Procedures,

continued

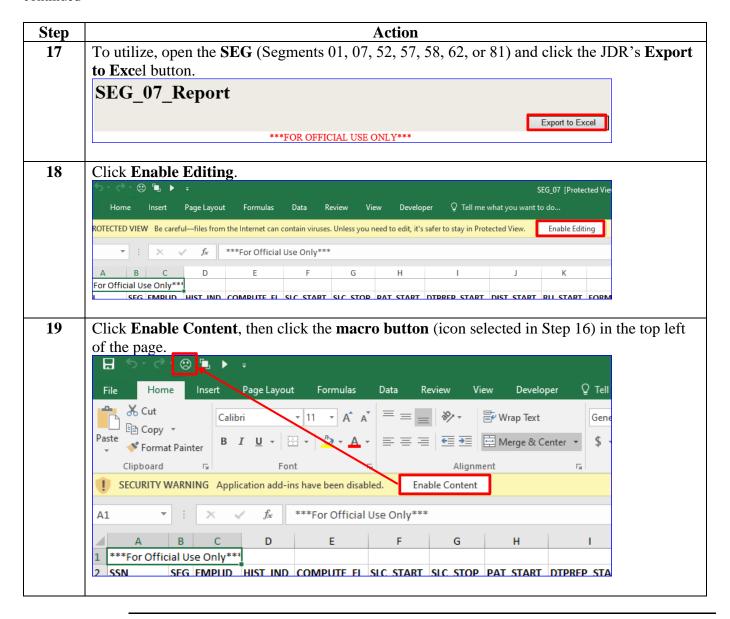

## **Troubleshooting MACRO Errors**

### **Purpose**

This section provides guidance on troubleshooting various macro errors you may encounter.

### Macro Not Available

If you have previously installed the macro but it is no longer available to you, first check to see if it is still installed.

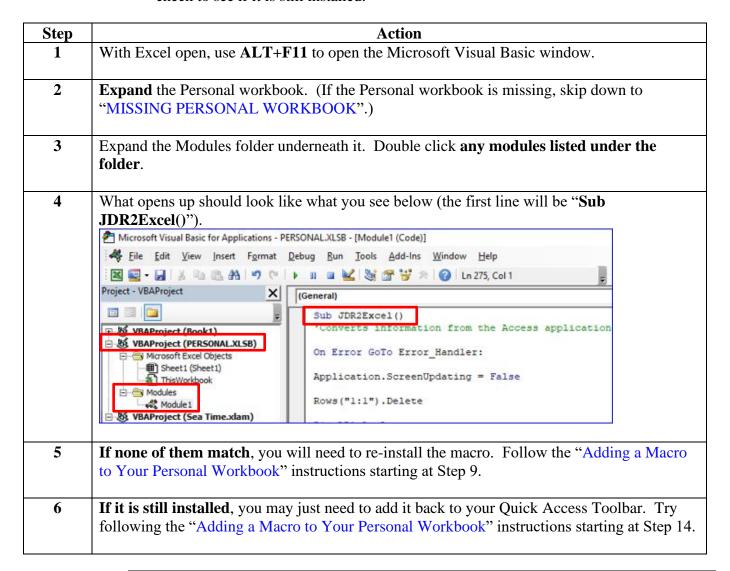

### Missing Personal Workbook

If you are having issues with the Personal workbook (it does not appear in the Microsoft Visual Basic window), try the two options below. Sometimes the Personal workbook will disappear even though the macro has already been stored there. This prevents you from using the macro button since the program can't access the location where the commands are stored. The below two options may help in this situation.

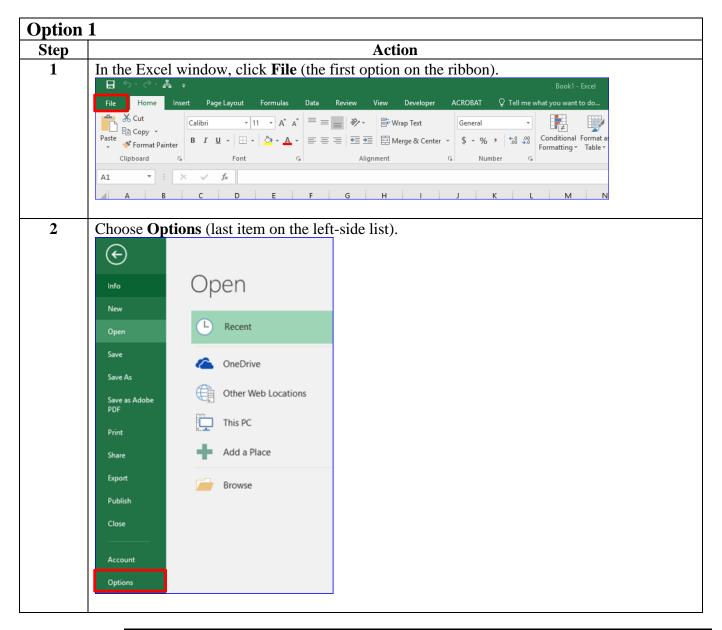

Missing Personal Workbook, continued

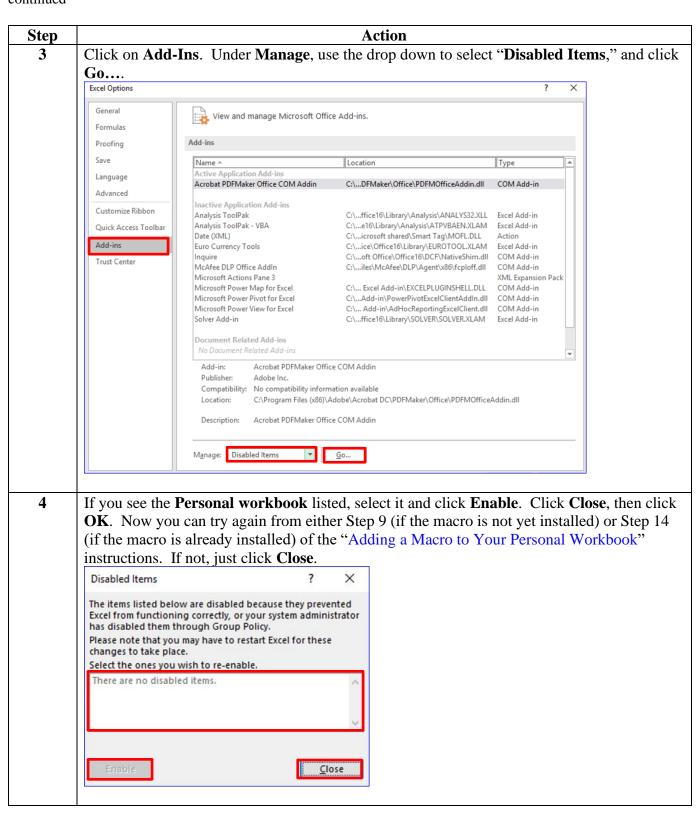

Missing Personal Workbook, continued

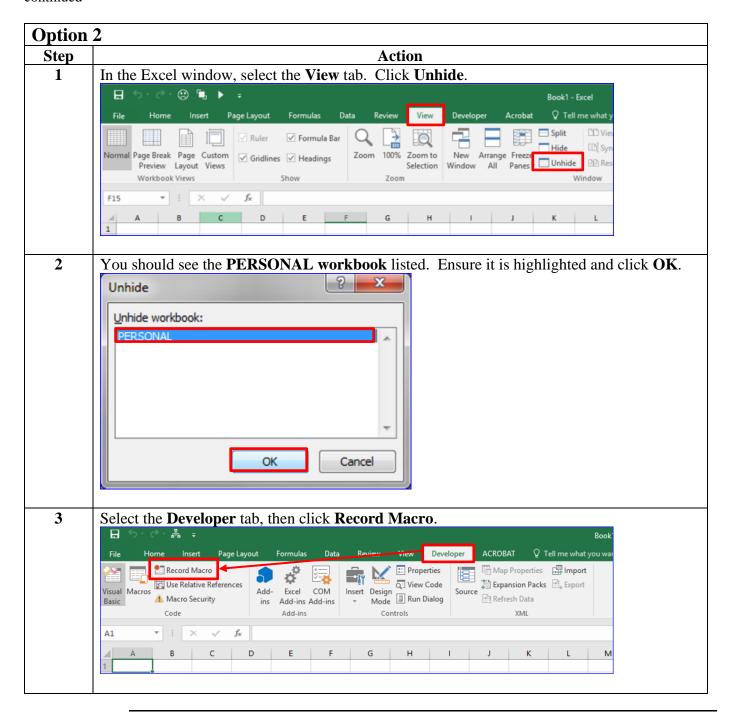

Missing Personal Workbook, continued

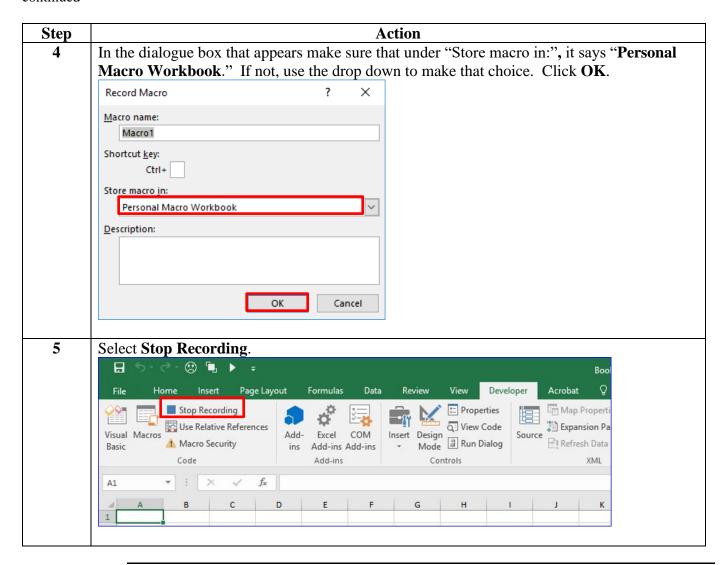

Missing Personal Workbook, continued

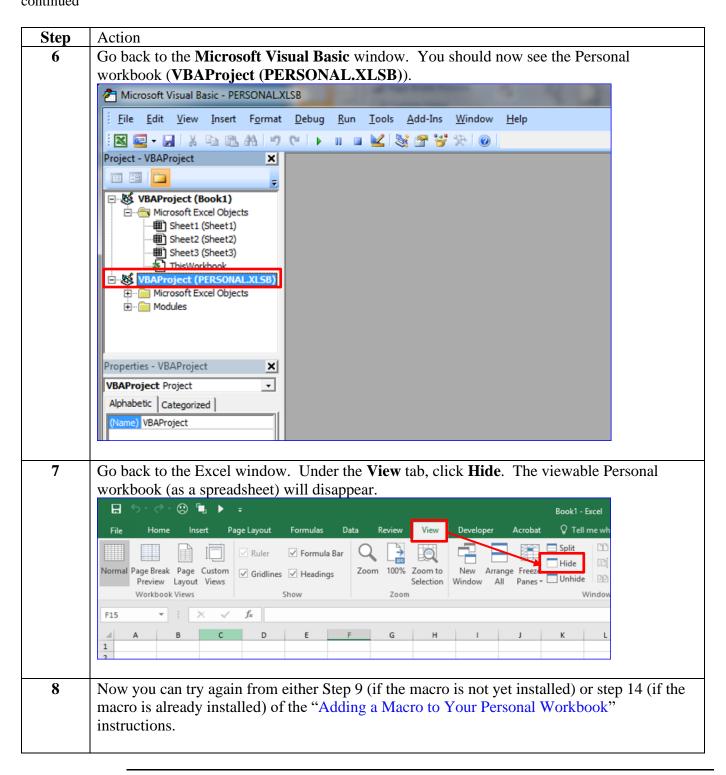

**Enclosure 1: JDR2Excel Macro** (\*\* From the toolbar, under View > Page Display, select Enable Scrolling to allow you to copy and paste the entire data string.\*\*)

```
Sub JDR2Excel()
'Converts information from the Access application JDR (JUMPS Data Repository) into an easier
to read format in Excel. It deletes unnecessary columns, filters out swapped rows (dates), and
sorts the information by chronological order.
On Error GoTo Error Handler:
Application.ScreenUpdating = False
Rows("1:1").Delete
Dim LR1 As Long
LR1 = Cells(Rows.Count, 1).End(xIUp).Row
If Range("B2"). Value = 1 Then
'SEG 01 (Basic Pay)
'Also calculates points earned and sorts them by reserve point category (column).
  Range("A:V,X:X,Z:AB,AD:AD,AF:BE").Delete Shift:=xlToLeft
  Columns("C:C").Select
  Selection.Cut
  Columns("E:E").Select
  Selection.Insert Shift:=xlToRight
  Columns("D:D").NumberFormat = "0"".""00;-0"".""00;0"".""00"
  Range("E1").FormulaR1C1 = "IDT"
  Range("F1").FormulaR1C1 = "RMP"
  Range("G1").FormulaR1C1 = "FD"
  Range("H1").FormulaR1C1 = "AD"
  Range("I1").FormulaR1C1 = "TRUE"
  Range("E2:E" & LR1).Formula = "=IF(A2<>B2,0,IF(OR(C2=""M "",C2=""D "",C2=""F
"",C2=""W "",C2=""Y "",C2=""Z ""),2,IF(OR(C2=""S "",C2=""E "",C2=""H "",C2=""J "",C2=""X
""),1,0)))"
  Range("F2:F" & LR1).Formula = "=IF(AND(A2=B2,OR(C2=""A "",C2=""N "")),1,0)"
  Range("G2:G" & LR1).Formula = "=IF(AND(A2=B2,OR(C2=""G "",C2=""H "",C2=""J "")),1,0)"
  Range("H2:H" & LR1).Formula =
"=IF(AND(B2>=A2,OR(C2=""1P"",C2=""2P"",C2=""3P"",C2=""4P"",C2=""6P"",C2=""1A"",C2=""2
A"",C2=""3A"",C2=""4A"",C2=""6A"",C2=""1Y"",C2=""2Y"",C2=""3Y"",C2=""4Y"",C2=""6Y"",C2=""
1N"",C2=""2N"",C2=""3N"",C2=""4N"",C2=""6N"",C2=""7Y"",C2=""8Y"",C2=""9Y"",C2=""TY"",C2=
""UY"",C2=""VY"")),DATE(LEFT(B2,4),MID(B2,5,2),RIGHT(B2,2))-
DATE(LEFT(A2,4),MID(A2,5,2),RIGHT(A2,2))+1,0)"
  Range("12:I" & LR1).Formula = "=IF(B2<A2,0,1)"
  With ActiveWindow
    .SplitColumn = 0
```

.SplitRow = 1

**End With** 

```
ActiveWindow.FreezePanes = True
  Range("A1").Select
  Selection.AutoFilter
    ActiveSheet.Range("$A$1:$I" & LR1).AutoFilter Field:=9, Criteria1:="1"
  Range("A2").Sort Key1:=Range("A2"), Order1:=xlDescending, Header:=xlGuess,
OrderCustom:=1, MatchCase:=False, Orientation:=xlTopToBottom
  Cells.EntireColumn.AutoFit
  Exit Sub
Elself Range("B2"). Value = 7 Then
'SEG 07 (Career Sea Pay)
  Range("A:V,X:X,Z:AC,AF:AI").Delete Shift:=xIToLeft
  Range("E1").FormulaR1C1 = "TRUE"
  Range("E2:E" & LR1).Formula = "=IF(B2<A2,0,1)"
  With ActiveWindow
    .SplitColumn = 0
    .SplitRow = 1
  End With
  ActiveWindow.FreezePanes = True
  Range("A1").Select
  Selection.AutoFilter
  ActiveSheet.Range("$A$1:$E" & LR1).AutoFilter Field:=5, Criteria1:="1"
  Range("A2").Sort Key1:=Range("A2"), Order1:=xlDescending, Header:=xlGuess,
OrderCustom:=1, MatchCase:=False, Orientation:=xlTopToBottom
  Cells.EntireColumn.AutoFit
  Exit Sub
Elself Range("B2"). Value = 52 Then
'SEG 52 (Permanent Unit)
  Range("A:V,X:X,Z:AB,AE:AG").Delete Shift:=xlToLeft
  Range("E1").FormulaR1C1 = "TRUE"
  Range("E2:E" & LR1).Formula = "=IF(B2<A2,0,1)"
  With ActiveWindow
    .SplitColumn = 0
    .SplitRow = 1
  End With
  ActiveWindow.FreezePanes = True
  Range("A1").Select
  Selection.AutoFilter
  ActiveSheet.Range("$A$1:$E" & LR1).AutoFilter Field:=5, Criteria1:="1"
  Range("A2").Sort Key1:=Range("A2"), Order1:=xlDescending, Header:=xlGuess,
OrderCustom:=1, MatchCase:=False, Orientation:=xlTopToBottom
  Cells.EntireColumn.AutoFit
```

```
Exit Sub
```

```
Elself Range("B2"). Value = 57 Then
'SEG 57 (Pay Status)
  Range("A:V,X:X,Z:AB,AE:AK").Delete Shift:=xlToLeft
  Range("E1").FormulaR1C1 = "TRUE"
  Range("E2:E" & LR1).Formula = "=IF(B2<A2,0,1)"
  With ActiveWindow
    .SplitColumn = 0
    .SplitRow = 1
  End With
  ActiveWindow.FreezePanes = True
  Range("A1").Select
  Selection.AutoFilter
  ActiveSheet.Range("$A$1:$E" & LR1).AutoFilter Field:=5, Criteria1:="1"
  Range("A2").Sort Key1:=Range("A2"), Order1:=xlDescending, Header:=xlGuess,
OrderCustom:=1, MatchCase:=False, Orientation:=xlTopToBottom
  Cells.EntireColumn.AutoFit
  Exit Sub
Elself Range("B2"). Value = 58 Then
'SEG 58 (Pay Grade)
  Range("A:V,X:X,Z:AB,AF:AG").Delete Shift:=xlToLeft
  Range("F1").FormulaR1C1 = "TRUE"
  Range("F2:F" & LR1).Formula = "=IF(B2<A2,0,1)"
  With ActiveWindow
    .SplitColumn = 0
    .SplitRow = 1
  End With
  ActiveWindow.FreezePanes = True
  Range("A1").Select
  Selection.AutoFilter
  ActiveSheet.Range("$A$1:$F" & LR1).AutoFilter Field:=6, Criteria1:="1"
  Range("A2").Sort Key1:=Range("A2"), Order1:=xlDescending, Header:=xlGuess,
OrderCustom:=1, MatchCase:=False, Orientation:=xlTopToBottom
  Cells.EntireColumn.AutoFit
  Exit Sub
Elself Range("B2"). Value = 62 Then
'SEG 62 (LEAVE ACCRUAL)
  Range("A:M,O:V,X:X,Z:AB,AV:BE,BH:BP").Delete Shift:=xlToLeft
  Columns("B:C").Cut
  Range("A1").Insert Shift:=xlToRight
```

```
Columns("L:L").Cut
  Range("K1").Insert Shift:=xlToRight
  Columns("H:X").NumberFormat = "0"".""0;-0"".""00;0"".""0"
  Range("Y1").FormulaR1C1 = "TRUE"
  Range("Y2:Y" & LR1).Formula = "=IF(B2<A2,0,1)"
  Cells.EntireColumn.AutoFit
  With ActiveWindow
    .SplitColumn = 0
    .SplitRow = 1
  End With
  ActiveWindow.FreezePanes = True
  Range("A1").Select
  Selection.AutoFilter
  ActiveSheet.Range("$A$1:$Y" & LR1).AutoFilter Field:=25, Criteria1:="1"
  Range("A2").Sort Key1:=Range("A2"), Order1:=xlDescending, Header:=xlGuess,
OrderCustom:=1, MatchCase:=False, Orientation:=xlTopToBottom
  Exit Sub
Elself Range("B2"). Value = 69 Then
'SEG 69 (CUMULATIVE SEA DUTY ADJUSTMENT)
  Range("A:H,J:O,Q:V,X:X,Z:Z,AJ:AK").Delete Shift:=xlToLeft
  Cells.EntireColumn.AutoFit
  With ActiveWindow
    .SplitColumn = 0
    .SplitRow = 1
  End With
  ActiveWindow.FreezePanes = True
  Range("A1").Select
  Selection.AutoFilter
  Exit Sub
Elself Range("B2"). Value = 81 Then
'SEG 81 (Reserve Points)
  Range("A:V,X:X,Z:AE,BV:BW").Delete Shift:=xlToLeft
  Range("A1").FormulaR1C1 = "FROM"
  Range("B1").FormulaR1C1 = "TO"
  Range("C1").FormulaR1C1 = "SVC"
  Range("D1").FormulaR1C1 = "QUAL SVC"
  Range("E1").FormulaR1C1 = "REG AD"
  Range("F1").FormulaR1C1 = "RSV AD"
  Range("G1").FormulaR1C1 = "IDT"
  Range("H1").FormulaR1C1 = "RMP"
  Range("I1").FormulaR1C1 = "MBR"
```

Range("J1").FormulaR1C1 = "CC"

Range("K1").FormulaR1C1 = "SUB TOT" Range("L1").FormulaR1C1 = "ADJ TOT" Range("M1").FormulaR1C1 = "TOTAL" Range("N1").FormulaR1C1 = "CC1" Range("O1").FormulaR1C1 = "CC1 DATE" Range("P1").FormulaR1C1 = "CC1 PTS" Range("Q1").FormulaR1C1 = "CC2" Range("R1").FormulaR1C1 = "CC2 DATE" Range("S1").FormulaR1C1 = "CC2 PTS" Range("T1").FormulaR1C1 = "CC3" Range("U1").FormulaR1C1 = "CC3 DATE" Range("V1").FormulaR1C1 = "CC3 PTS" Range("W1").FormulaR1C1 = "CC4" Range("X1").FormulaR1C1 = "CC4 DATE" Range("Y1").FormulaR1C1 = "CC4 PTS" Range("Z1").FormulaR1C1 = "CC5" Range("AA1").FormulaR1C1 = "CC5 DATE" Range("AB1").FormulaR1C1 = "CC5 PTS" Range("AC1").FormulaR1C1 = "CC6" Range("AD1").FormulaR1C1 = "CC6 DATE" Range("AE1").FormulaR1C1 = "CC6 PTS" Range("AF1").FormulaR1C1 = "CC7" Range("AG1").FormulaR1C1 = "CC7 DATE" Range("AH1").FormulaR1C1 = "CC7 PTS" Range("AI1").FormulaR1C1 = "CC8" Range("AJ1").FormulaR1C1 = "CC8 DATE" Range("AK1").FormulaR1C1 = "CC8 PTS" Range("AL1").FormulaR1C1 = "CC9" Range("AM1").FormulaR1C1 = "CC9 DATE" Range("AN1").FormulaR1C1 = "CC9 PTS" Range("AO1").FormulaR1C1 = "CC10" Range("AP1").FormulaR1C1 = "CC10 DATE" Range("AQ1").FormulaR1C1 = "CC10 PTS" Range("AR1").FormulaR1C1 = "FHD" Columns("C:C").Cut Range("A1").Insert Shift:=xlToRight

Columns("C:C").Cut
Range("A1").Insert Shift:=xlToRight
Columns("J:J").Cut
Range("G1").Insert Shift:=xlToRight
Columns("AR:AR").Cut
Range("M1").Insert Shift:=xlToRight
Columns("E:F").Cut
Range("N1").Insert Shift:=xlToRight
Columns("D:D").Cut
Range("O1").Insert Shift:=xlToRight

Range("AS1").FormulaR1C1 = "TRUE"
Range("AS2:AS" & LR1).Formula = "=IF(C2<B2,0,1)"

With ActiveWindow .SplitColumn = 0 .SplitRow = 1

End With ActiveWindow.FreezePanes = True Range("A1").Select Selection.AutoFilter ActiveSheet.Range("\$A\$1:\$AS" & LR1).AutoFilter Field:=45, Criteria1:="1" Range("B2").Sort Key1:=Range("B2"), Order1:=xlAscending, Header:=xlGuess, OrderCustom:=1, MatchCase:=False, Orientation:=xlTopToBottom With Cells .EntireColumn.AutoFit .WrapText = False**End With** With Range("H:H,I:I,M:M").Interior .Color = 14540253 **End With** Range("A1").Select Exit Sub Application.ScreenUpdating = True Else: MsgBox ("This macro will only convert JDR segments 1, 7, 52, 57, 58, 62, 69, and 81. Either there are no entries in this SEG or the conversion process for this SEG was not included in the macro.") End If Exit Sub Error Handler: MsgBox ("An error has occurred. Please try again on a new sheet.") End Sub